## **Epic TIP SHEET**

## Updated Patient Lookup Functionality

To help with selecting the correct patient and avoid duplicate records, the Patient Select window has been updated with additional demographic information. A photo of the patient will also display to help with proper identification.

\*Everyone should be photographing patients at the time of registration. See Tip Sheet, "Take a Patient's Photo"

## Take a Look!

- 1. Login to **EpiCare PLYTRN.**
- 2. Search for patient.
- 3. In the **Patient Lookup** window, enter the patient's information. Enter as much detail possible. The recommendation is three identifying factors. For example, enter:
	- **Name/MRN:** "Act, Rita" (Last Name, First Name)
	- **Sex:** Female
	- **Birth Date:** 10/14/1974
- 4. Click **Find Patient**
	- The **Patient Select** window appears.

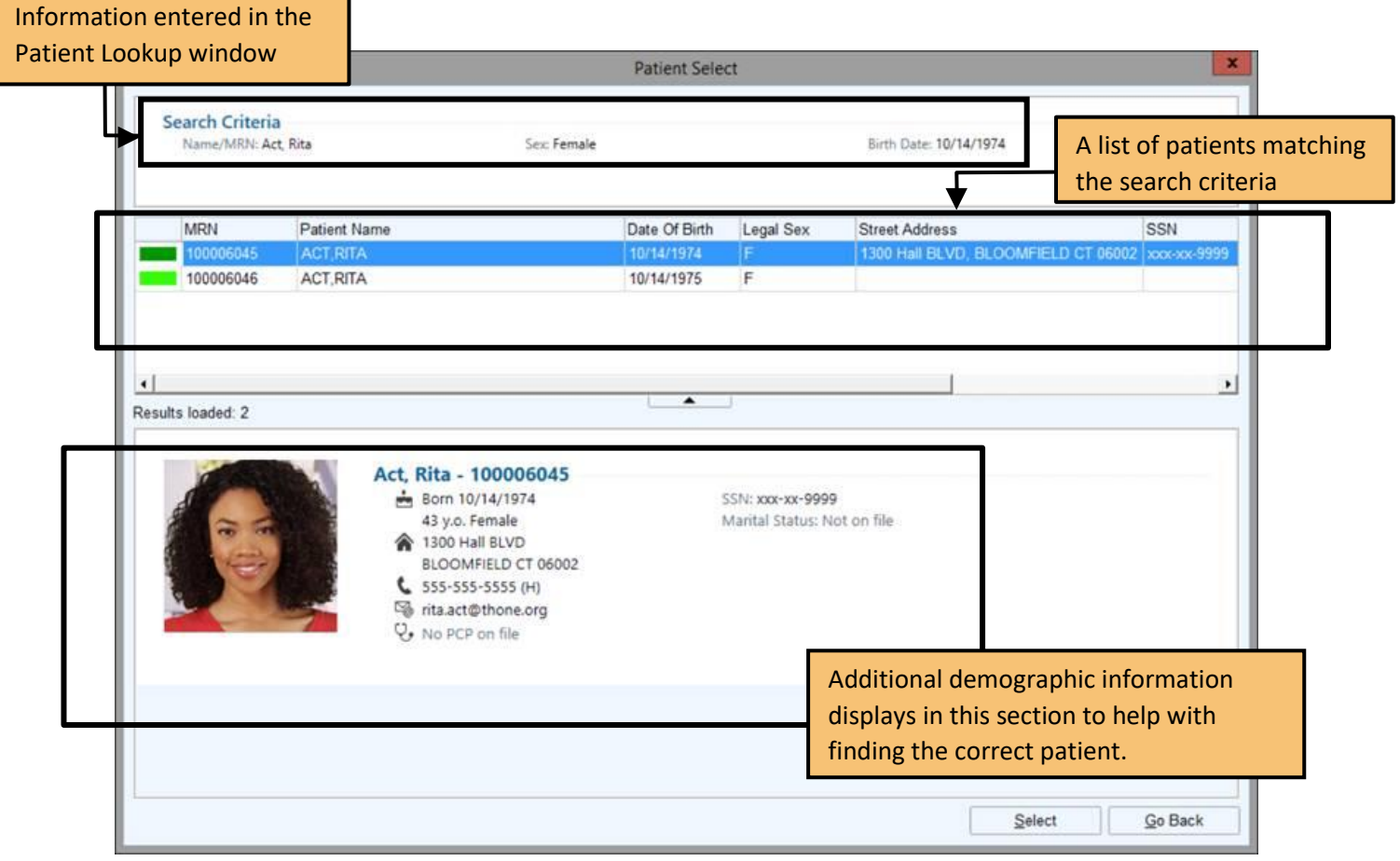

\*When registering a new patient, use the "Check for an Existing Patient Record when Registering a New Patient" tip sheet.